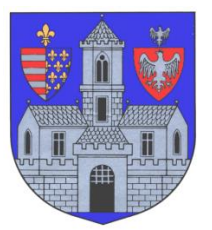

# **BUDAPEST FŐVÁROS III. KERÜLET ÓBUDA-BÉKÁSMEGYERI POLGÁRMESTERI HIVATAL**

**Adóügyi Főosztály** 1034 Budapest, Zápor u. 27.

# **KITÖLTÉSI ÚTMUTATÓ**

# ASP-ADO-087N-2015 SZÁMÚ ŰRLAPHOZ

NYILATKOZAT AZ ADÓMENTESSÉG IGÉNYBEVÉTELÉRŐL

### **A tájékoztató az űrlap kitöltéséhez nyújt technikai segítséget.**

## **ELŐLAP**

Az Előlap a **beküldő személy** adatait tartalmazza, amelyet a személyi adat- és lakcímnyilvántartásból tölt be a rendszer. Amennyiben ezek az adatok nem jelennek meg, az azt jelenti, hogy a belépésnél nem azonosította magát. Ez esetben vissza kell lépni a menübe, és bejelentkezni az ügyfélkapuja segítségével.

A beküldő személy adatai fölött láthatja azt, hogy **természetes személyként vagy cég, illetve**  szervezet nevében nyújtja be az űrlapot. Abban az esetben, ha a "Természetes személyként indított ügy" jelenik meg, akkor vissza kell lépnie a főmenübe, és szerepkört váltani.

Amennyiben minden adat megfelelően megjelent, úgy az "Elektronikus kapcsolattartást engedélyezi?" kérdésre kell kiválasztania a megfelelő opciót.

Itt adható meg telefonos és/vagy e-mail címes elérhetőség is.

A Főlapra a fenti parancssoron található "Következő fejezet" vagy "Fejezetek" gombbal navigálhat át.

#### **FŐLAP**

#### **I. Adóalany**

Ide írandók be az adóalany adatai, úgymint név, adószám, cím, és itt adható meg a telefonszám és az e-mail cím is.

#### **II. Nyilatkozat adómentesség igénybevételéről**

A nyilatkozat az üzleti évvel kiegészítendő.

#### **IV. Felelősségvállalási nyilatkozat**

Ebben a pontban az űrlap kitöltési helyét kell megadnia.

#### **A további tudnivalókat a "Beküldés menete" részben találja.**

#### **A BEKÜLDÉS MENETE**

**1. "Az űrlap beküldése"** gombot a fenti parancssoron találja. Amennyiben képernyőjére nem fér ki az összes funkció vezérgombja, akkor a "További műveletek" fül alatt találja meg a beküldés parancsot.

**2.** A rendszer a beküldés előtt automatikusan egy **ellenőrzést futtat le** a kitöltés technikai hibáinak kiszűréséhez. Amennyiben hibát talál, azt megjelöli, nem engedi az űrlapot beküldeni, és az **"Ugrás a hibához"** gomb segítségével a javítást igénylő helyekre vezérli Önt.

**3.** Amennyiben az ellenőrzés hibát nem talált, vagy a hibák már kijavításra kerültek, a rendszer ismételten lefuttat egy azonosítási folyamatot, a legtöbb esetben azonban nem kell újra beírnia felhasználó nevét és jelszavát.

**4.** Legutolsó lépésként a rendszer lehetőséget ad arra, hogy mellékletet csatoljon fel. Abban az esetben, ha nem kíván ezzel élni, haladjon tovább a "Beküldés" gombbal. Amennyiben mellékletet csatolna fel, azt a **"Feltöltés"** gombbal tudja megtenni.